## How to complete a Non Law Enforcement Agency APPLICATION FOR FUNDING in Iowa Grants

Prior to starting this application, ensure that all potential individuals who may need access to the application and/or grant are registered in Iowa Grants as users. If you need user registration assistance, please contact the Program Coordinator at 515-725-6126.

If interrupted during completion of this application and a logout occurs, click on Applications in left column, click on application title in table, click green "Edit Application" button and resume completion.

- Go to www.iowagrants.gov
- Click on blue "Access Single Sign On Tool" button and log in

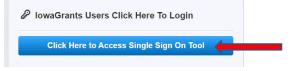

• Click on Funding Opportunities in the left hand column

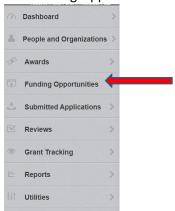

• In the Search field, enter **599990** and hit enter

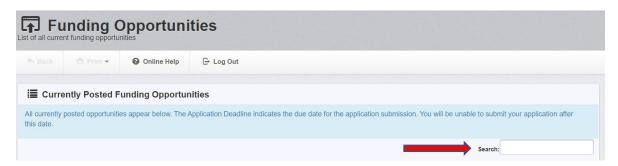

Click on ID Number 599990 titled 2026 GTSB non-LE Highway Safety Grants

• Click on green "Start New Application" button

Start New Application

• Enter Application Title and confirm Primary Contact default is correct. The Primary Contact name should be that of the individual completing the application.

Click green "Save Form Information" button

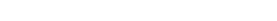

Confirm Organization default is correct. If not, locate correct organization in drop down menu.
 Then click green "Save Form Information" button

• If application should be accessible to an additional individual within agency, click in the Additional Applicants field and select corresponding name(s) to add (only registered Iowa Grants Users will populate here). Then click green "Save Form Information" button

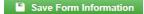

- Read instructions in blue box.
- Disregard the red shaded box at this time.
- There must be a green check mark in the "Complete" column for all application components before it can be submitted.

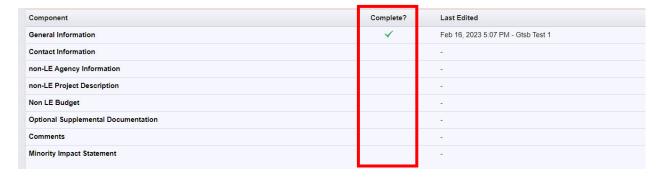

Click on Contact Information in the Component list.

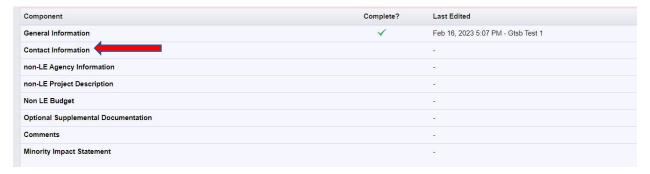

Complete Subrecipient Information Section:

Project Subrecipient Information (agency address and contact information)

Subrecipient Designee (Director, Manager, etc.)

 Complete Key Personnel Information Section (individual designated and responsible for coordination of the project agreement) then click green "Save Form" button

Additional Key Personnel definition – individuals that will need access to Iowa Grants and will assist with project agreement in some capacity (finance person, additional project administrator, etc.).

- If you do NOT have additional key personnel to add, Scroll down to Payment Information

  Section and click on green "Edit Form" button
- If you do have additional individuals that will need access to Iowa Grants and will assist with project agreement in some capacity (finance person, additional project administrator, etc.), scroll down to Additional Key Personnel Information and complete the following steps:

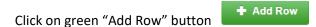

Answer required yes/no question and complete additional key personnel fields. Then click green "Save Row" button

Repeat the above steps until all additional key personnel individuals have been entered.

- Scroll down to Payment Information Section and click on green "Edit Form" button
   Edit Form
- Answer required yes/no question and then complete Financial Contact Information.
- Click green "Save Form" button
   Click on orange "Mark As Complete" button
- Click on non-LE Agency Information in the Component list

| Component                           | Complete? | Last Edited                        |
|-------------------------------------|-----------|------------------------------------|
| General Information                 | ✓         | Feb 16, 2023 5:07 PM - Gtsb Test 1 |
| Contact Information                 | ✓         | Feb 16, 2023 5:12 PM - Gtsb Test 1 |
| non-LE Agency Information           |           | i=1                                |
| non-LE Project Description          |           | 2                                  |
| Non LE Budget                       |           | (#T)                               |
| Optional Supplemental Documentation |           |                                    |
| Comments                            |           | (#T                                |
| Minority Impact Statement           |           | *                                  |
|                                     |           |                                    |

- Enter your agency Unique Entity ID Number and Expiration Date. If you do not know this information, it can be obtained from the county auditor, city clerk or other financial person.
- Click green "Save Form" button
   Click on orange "Mark As Complete" button

  ✓ Mark as Complete
- Click on non-LE Project Description in the Component list

| Component                           | Complete? | Last Edited                        |
|-------------------------------------|-----------|------------------------------------|
| General Information                 | ✓         | Feb 16, 2023 5:07 PM - Gtsb Test 1 |
| Contact Information                 | ✓         | Feb 16, 2023 5:12 PM - Gtsb Test 1 |
| non-LE Agency Information           | ✓         | Feb 16, 2023 5:15 PM - Gtsb Test 1 |
| non-LE Project Description          |           | -                                  |
| Non LE Budget                       |           | 2                                  |
| Optional Supplemental Documentation |           | -                                  |
| Comments                            |           | 2                                  |
| Minority Impact Statement           |           | -                                  |

- Use this space to tell us about your traffic safety improvement plans. Make sure to reference provided definitions for Project Statement, Project Description, Project Activities and Performance Measures to best document your agency plans in each of the respective sections.
- When you are finished, click green "Save Form" button
   Save Form
- If you are not applying for a Data Project, click on orange "Mark As Complete" button

  Wark as Complete
- If you are applying for a Data Project, scroll down to Data Project section and click green "Edit Form" button

- Answer questions and complete fields accordingly. When you are finished, click green "Save Form" button
- Scroll down to Data Systems and Performance section and click green "Add Row" button.

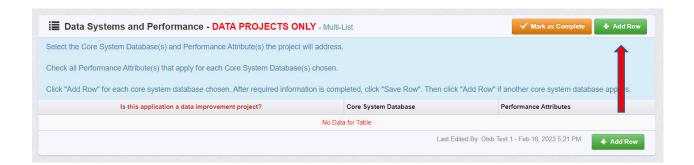

• Complete all fields then click green "Save Row" button.

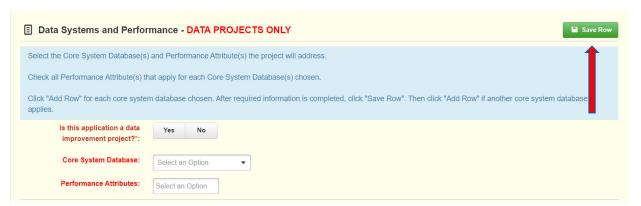

- Repeat the steps above until all entries are complete.
- Click on orange "Mark As Complete" button

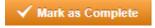

Click on Non LE Budget in the Component list

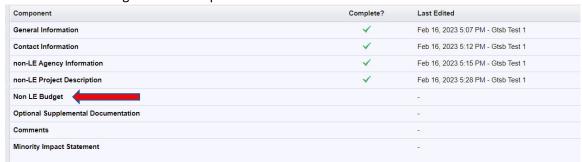

 Read instructions and information in blue boxes under Non LE Budget and Contractual Services headings.

<u>Definitions for allowable items in the Contractual Services drop down menu:</u>

\*Be sure to utilize Line Item Detail for each request to describe who/what funds are for. If requesting amounts for multiple purposes within a drop down menu item, be sure to "Add Row" for each item within the category\*

**Compensation** – salaries and benefits, reimbursement for staff, tuition benefits. Line Item Detail Example: 50% pay for a part-time staff or 1 FTE instructor/attorney/research position to complete contractual services.

Traffic Consulting – dollars utilized to perform said services

Survey/Data Collection & Analysis – dollars utilized to perform said services

Other – Use line item detail to explain proposed use of funds

- To begin requesting Contractual Services funds, click on green "Add Row" button
   Add Row
- Complete each field then click on green "Save Row" button

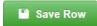

- Repeat the steps above until all Contractual Services funds have been requested.
- Read instructions and information in blue box under Commodities heading.

\*Remember to utilize Line Item Detail for each request to describe exactly what funds are for and if requesting multiple items in this category, click Add Row for each. \*

• To begin requesting Commodities funds, click on green "Add Row" button

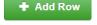

• Complete each field then click on green "Save Row" button

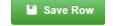

- Repeat the steps above until all Commodities funds have been requested.
- Read instructions and information in blue box under Travel heading.
- To begin requesting Travel funds, click on green "Add Row" button

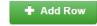

• Complete each field then click on green "Save Row" button

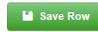

- Repeat the steps above until all Travel funds have been requested.
- Once all desired funds have been requested, click on orange "Mark As Complete" button
   Mark as Complete
- Click on Optional Supplemental Documentation in the Component list.

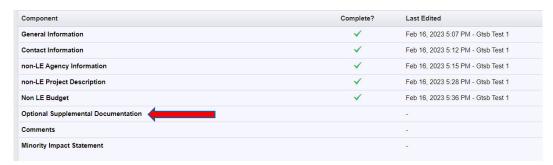

- Answer required yes/no question and click green "Save Form" button
- If you do not need to attach additional documents, click on orange "Mark As Complete" button
   Mark as Complete
- If you need to attach a document, click on green "Add New Attachment" button.
   Add New Attachment
- Click the "Select" button, navigate to document, enter title into text box then click green "Save File" button

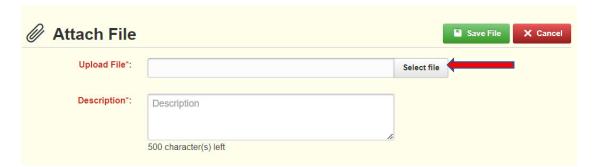

- Repeat the steps above until all documents have been attached.
- Click on orange "Mark As Complete" button
   Mark as Complete

Click on Comments in the Component list

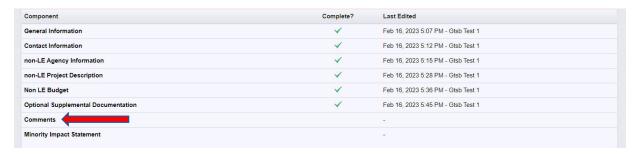

- Feel free (not required) to provide any additional information. Then click on green "Save Form" button
- Click on orange "Mark As Complete" button

   Mark as Complete
- Click on Minority Impact Statement in the Component list

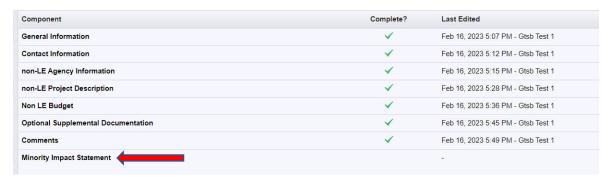

- Answer required yes/no questions, check the box, enter Title, First and Last Name then click green "Save Form" button
- Click on orange "Mark As Complete" button

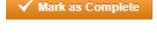

• Click on orange "Submit Application" button

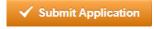

• If there are no further edits, click submit

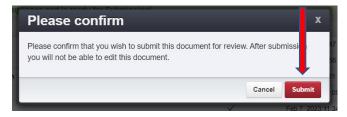

• If you would like to edit or add information to particular section(s), simply click on the desired section within the Component list, click green "Edit Form" button, make your changes and be

sure to click green "Save Form" button when finished. Then click orange "Submit Application" button and click the red "Submit" button in the confirmation box.